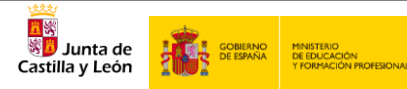

## **C142/15-SV Programa Escuelas Conectadas**

Guía de Inicio Rápido

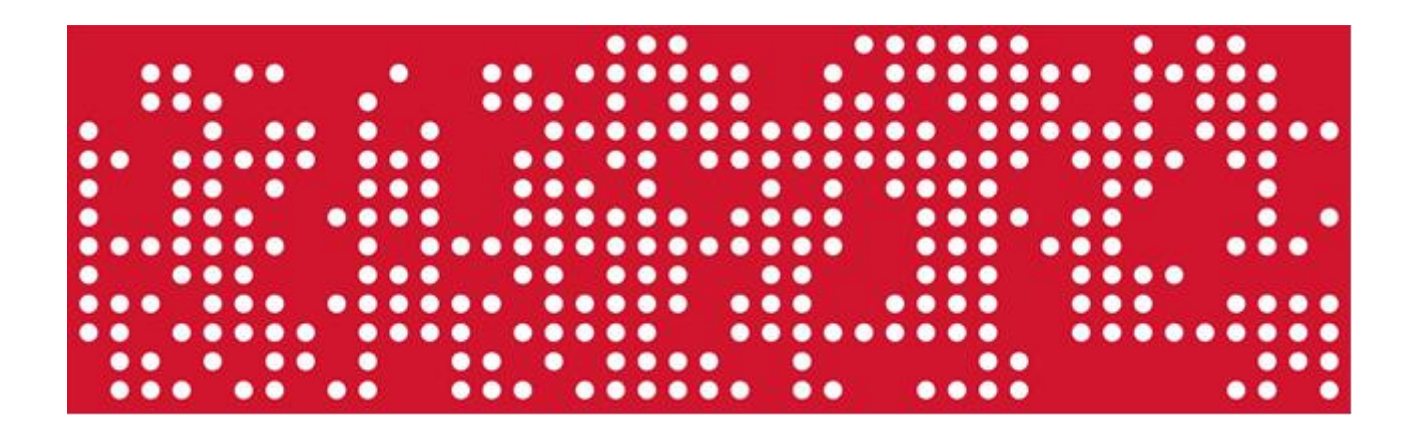

11 de enero de 2021

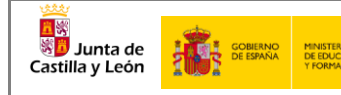

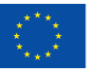

# **ÍNDICE**

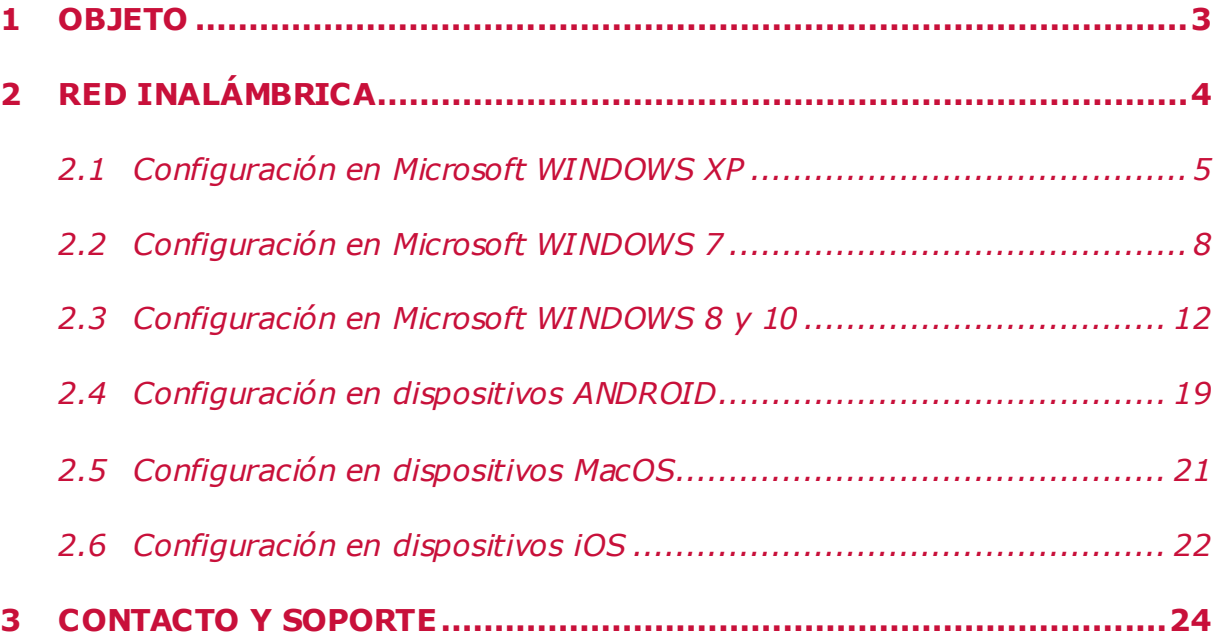

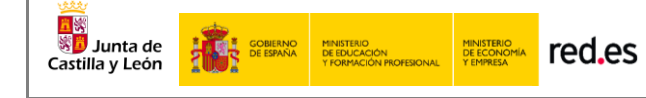

## <span id="page-2-0"></span>**1 OBJETO**

El objeto del presente documento es el de explicar de manera rápida y sencilla la interacción con la solución Wi-Fi recientemente desplegada en su centro docente perteneciente al conjunto de centros que forman el proyecto de Escuelas Conectadas llevado a cabo en la comunidad de Castilla y León. Este proyecto consiste en dotar de conectividad a internet mediante redes de banda ancha ultrarrápida y la implantación de una red inalámbrica a los centros docentes públicos no universitarios.

Este programa cuenta con financiación del Fondo Europeo de Desarrollo Regional (FEDER), dando un paso más hacia la incorporación generalizada de las Tecnologías de la Información y la Comunicación al sistema Educativo.

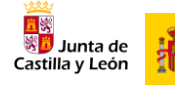

## <span id="page-3-0"></span>**2 RED INALÁMBRICA**

**SOBIERNO** 

A través de los puntos de acceso (AP) desplegados por el centro gracias al proyecto, se hacen disponibles distintas redes Wi-Fi, con distintos SSID (identificadores), para distintos propósitos y con distintos permisos. La solución proporciona acceso diferenciado para personal docente, personal de administración, navegación general (pe: alumnos) e invitados. Las redes estarán disponibles tanto para equipos portátiles como para cualquier equipo con interfaz Wi-Fi, garantizando una correcta conectividad y los estándares más altos de seguridad y privacidad.

Estas redes Wi-Fi guardan similitud con la arquitectura de las redes cableadas de la VPN educativa en propósito y orientación a cada usuario según su perfil –Aunque, por seguridad, desde las redes Wi-Fi no se da acceso, de momento, a muchos recursos cableados del centro, pues sólo accederán aquellos dispositivos con interfaz Wi-Fi a las redes de la presente solución-. Para conectarse a cada red Wi-Fi, los usuarios deberá de utilizar sus credenciales en la red educativa de la JCyL: esto es, el nombre de usuario y clave que utiliza para acceso a los servicios educativos, como el portal educativo de la junta de Castilla y León[: https://www.educa.jcyl.es/es](https://www.educa.jcyl.es/es)).

Deberán conectar con la red correspondiente a su perfil:

- **Perfil general**: Pensado para alumnos, aunque tendrán acceso todos los usuarios generales de la red educativa de la JCyL (profesores, padres/tutores…), se dispone de la red con identificador CED\_INTERNET, red visible, la cual permite navegación general, acceso a dispositivos comunes (paneles, pizarras, proyectores) según la configuración de estos en la red y la convivencia en red de todos estos usuarios.
- **Perfil Docente**: Pensado para el profesorado, se dispone de la red con identificador CED\_DOCENCIA, red oculta que hay añadir manualmente, la cual permite navegación general, supervisión de la actividad en los dispositivos de los alumnos y acceso a dispositivos comunes e impresoras según la configuración de estos en la red.
- **Perfil Administración**: Pensado para el equipo directivo y personal de administración, se dispone de la red con identificador CED\_ ADM, red oculta que hay añadir manualmente, la cual permite navegación general y acceso a dispositivos comunes e impresoras del centro según la configuración de estos en la red.
- **Perfil Invitados**: Pensada para usuarios que no forme parte de la comunidad educativa de Castilla y León (pe: ponentes de charlas, personal municipal adscrito al centro…) se dispone de la red con identificador CED\_ INVITADOS, red oculta que hay añadir manualmente, la cual, por petición del equipo directivo por el canal

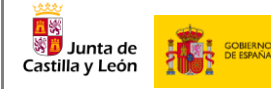

ASISTA que se proveerá, y, durante tiempo y alcance solicitado, según proceda, permitirá navegación y uso de recursos según credenciales dadas.

La siguiente tabla resume datos técnicos de las redes Wi-Fi antes descritos según su propósito-perfil asociado:

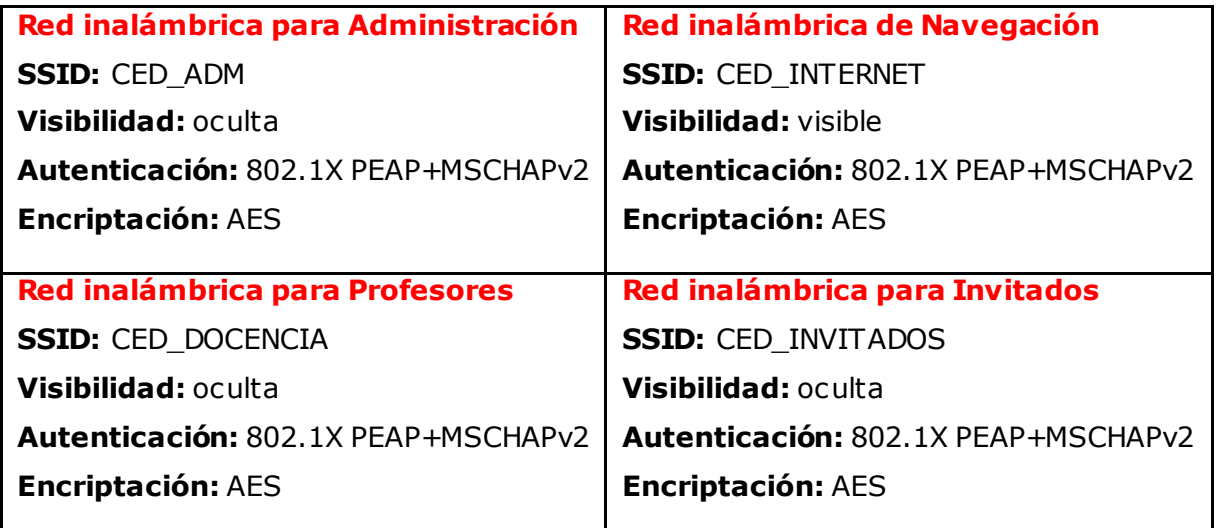

En todos los casos, **un mismo usuario podrá tener hasta 2 dispositivos conectados simultáneamente a cada red y acceso a una o varias redes según su perfil de usuario**.

## <span id="page-4-0"></span>**2.1 Configuración en Microsoft WINDOWS XP**

Aquí se describe cómo configurar los parámetros de autenticación 802.1X en un terminal que ejecuta el sistema operativo Windows XP. Este proceso deberá ejecutarse sólo la primera vez antes de poder conectarse a la red en cuestión.

#### **Prerrequisitos**

**\*\*IMPORTANTE:** Windows XP x86 SP1 no admite la autenticación inalámbrica 802.1X. Si un terminal está ejecutando esta versión, actualícelo a Windows XP x86 SP3.

Elija **Inicio > Configuración > Panel de control**, haga clic en **Herramientas administrativas > Servicios**, y verifique que la configuración del Protocolo de autenticación extensible y la Configuración automática de Wlan sean las siguientes:

- 1. El tipo de inicio del servicio es "automático"
- 2. El estado del servicio es "iniciado".

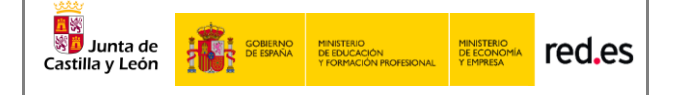

#### **Configuración del interfaz Wi-Fi**

- 1. Seleccione **Inicio > Configuración > Panel de control > Conexiones de red**.
- 2. Haga **clic derecho en la Conexión** y elija **Propiedades**.
- 3. Haga clic en la pestaña **Autenticación**.
- 4. Seleccione **Habilitar autenticación IEEE 802.1X**, configure el método de autenticación de red en **PEAP**, seleccione **Información de usuario de caché para conexiones posteriores a esta red** y haga clic en **Configuración.**

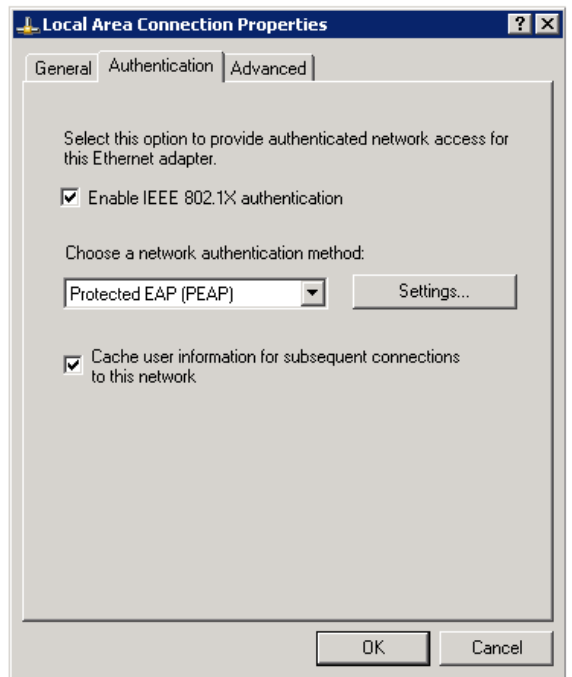

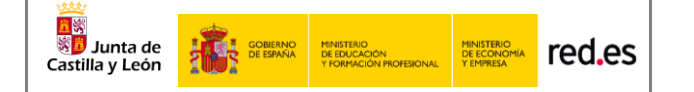

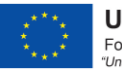

#### Deseleccione **Validar certificado de servidor** y haga clic en **Configurar**.

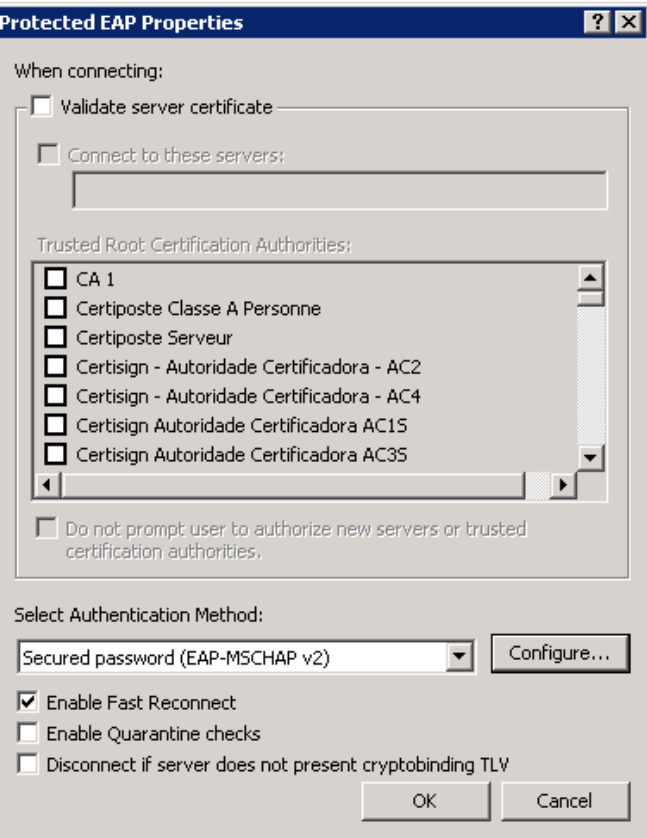

5. Anule la selección de **Usar automáticamente el nombre y la contraseña de inicio de sesión de Windows (y el dominio, si corresponde),** y luego haga clic en **Aceptar**.

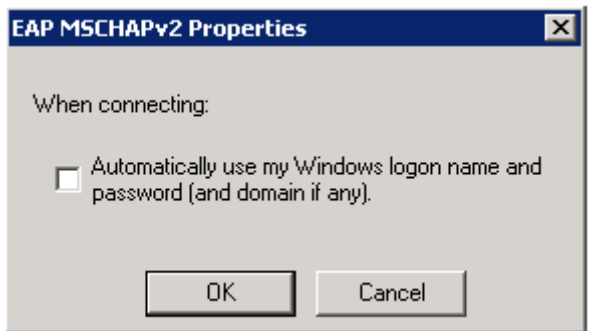

Nota: Si el sistema operativo usa una cuenta de dominio AD para iniciar sesión y la cuenta y la contraseña del dominio AD también se usan para la autenticación 802.1X, seleccione Usar mi nombre y contraseña de inicio de sesión de Windows automáticamente (y dominio si corresponde).

6. Cuando aparezca el cuadro de diálogo de confirmación, ingrese el nombre de usuario y la contraseña para la autenticación.

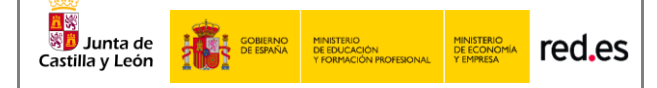

## <span id="page-7-0"></span>**2.2 Configuración en Microsoft WINDOWS 7**

Aquí se describe cómo configurar los parámetros de autenticación 802.1X en un terminal que ejecuta el sistema operativo Windows 7. Este proceso deberá ejecutarse sólo la primera vez antes de poder conectarse a la red en cuestión.

#### **Prerrequisitos**

#### Elija **Inicio > Panel de control**, haga clic en **Herramientas administrativas >**

**Servicios**, y verifique que la configuración del Protocolo de autenticación extensible y la Configuración automática de Wlan sean las siguientes:

- 3. El tipo de inicio del servicio es "automático"
- 4. El estado del servicio es "iniciado".

#### **Configuración del interfaz Wi-Fi**

- 1. Seleccione Inicio > **Panel de control**.
- 2. En el Panel de control, elija **Red e Internet** > **Centro de redes y recursos compartidos** (Red e Internet se muestran cuando selecciona ver categoría en la lista). Haga clic en **Configurar una nueva conexión o red** y luego en **Conectarse manualmente a una red inalámbrica.**
- 3. Establezca **Nombre de red**, **Tipo de seguridad** en **WPA2-Enterprise**, Tipo de cifrado en **AES** y seleccione **Iniciar esta conexión automáticamente**.

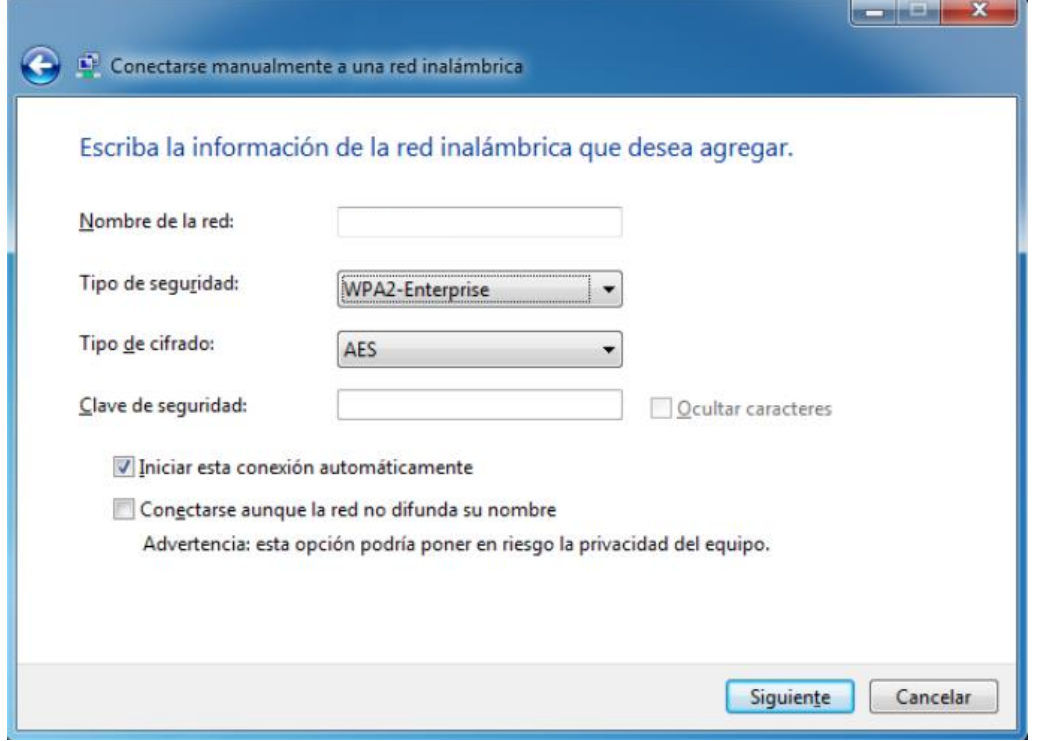

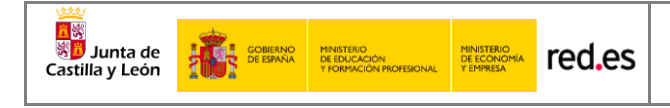

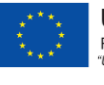

- 4. Clic en **siguiente**.
- 5. Haga clic en **Cambiar configuración de conexión**.
- 6. Haga clic en la pestaña **Seguridad**, seleccione **Microsoft: EAP protegido (PEAP)** como método de autenticación de red y haga clic en **Configuración**.

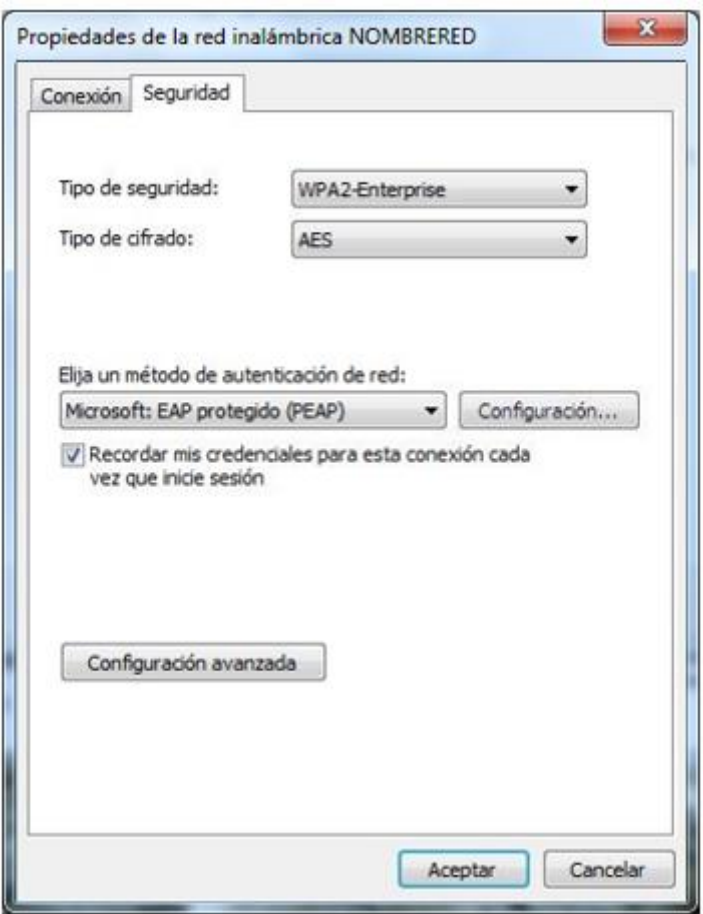

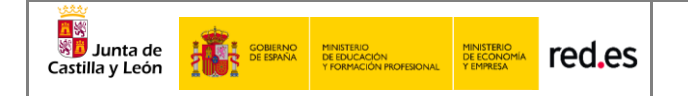

7. Deseleccione **Validar un certificado de servidor**, seleccione **Contraseña segura (EAP-MSCHAP v2)** como método de autenticación y haga clic en **Configurar**.

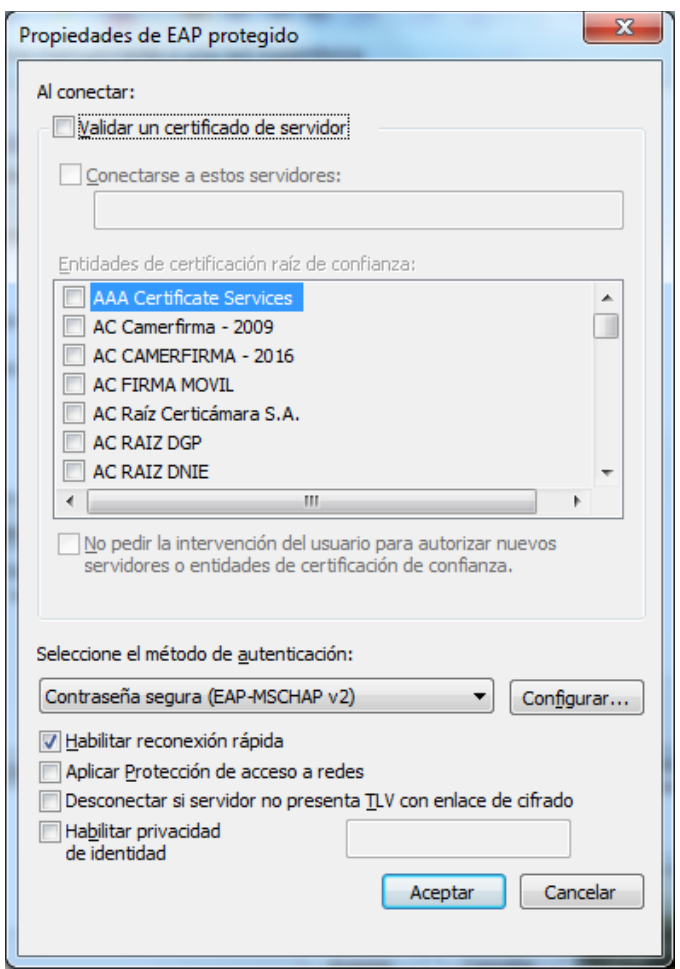

Deseleccione la opción de **Usar automáticamente el nombre de inicio de sesión y la contraseña de Windows (y dominio, si existe alguno),** y luego haga clic en **Aceptar**.

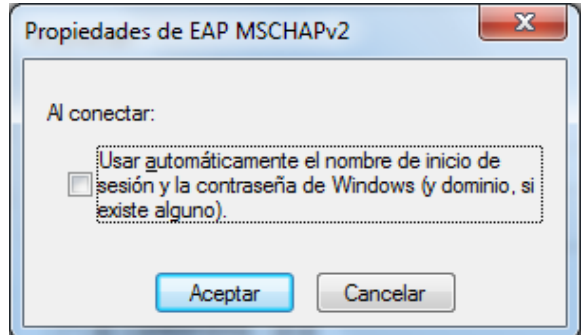

Nota: Si el sistema operativo usa una cuenta de dominio AD para iniciar sesión y la cuenta y la contraseña del dominio AD también se usan para la autenticación 802.1X, seleccione Usar mi nombre y contraseña de inicio de sesión de Windows automáticamente (y dominio si corresponde).

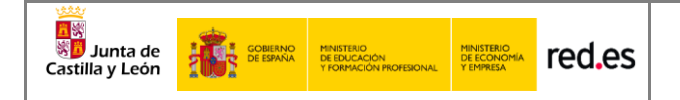

9. Seleccione **Autenticación de usuarios o equipos** de la lista desplegable como modo de autenticación.

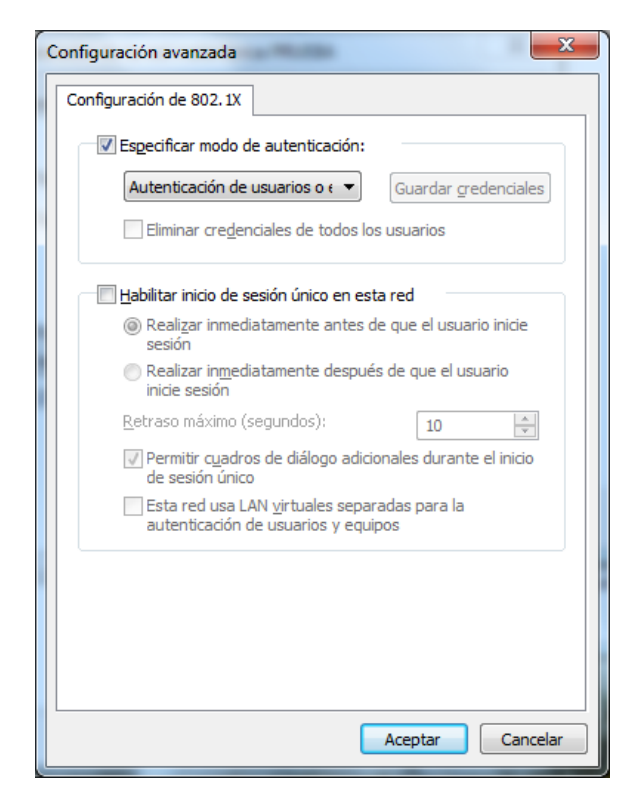

#### 10. Clic en **OK**.

11. Cuando aparezca el cuadro de diálogo de confirmación, ingrese el nombre de usuario y la contraseña para la autenticación.

**UNIÓN EUROPEA** 

Fondo Europeo de Desarrollo Regional<br>"Una manera de hacer Europa"

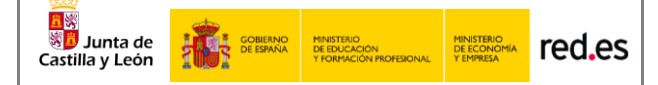

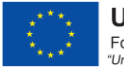

## <span id="page-11-0"></span>**2.3 Configuración en Microsoft WINDOWS 8 y 10**

Aquí se describe cómo configurar los parámetros de autenticación 802.1X en un terminal que ejecuta el sistema operativo Windows 8 y 10. Este proceso deberá ejecutarse sólo la primera vez antes de poder conectarse a la red en cuestión.

#### **Prerrequisitos**

Botón derecho sobre menú **Inicio > Ejecutar**. Escribir **services.msc** y pulsar **Aceptar**. Verifique que la configuración del Protocolo de autenticación extensible y la Configuración automática de Wlan sean las siguientes:

- 5. El tipo de inicio del servicio es "automático"
- 6. El estado del servicio es "iniciado".

#### **Configuración del interfaz Wi-Fi**

- 7. Botón derecho sobre menú **Inicio > Ejecutar**. Escribir **control panel** y pulsar **Aceptar**.
- 8. Haga clic en **Centro de redes** y **recursos compartidos**.
- 9. Haga clic en **Configurar una nueva conexión o red**.

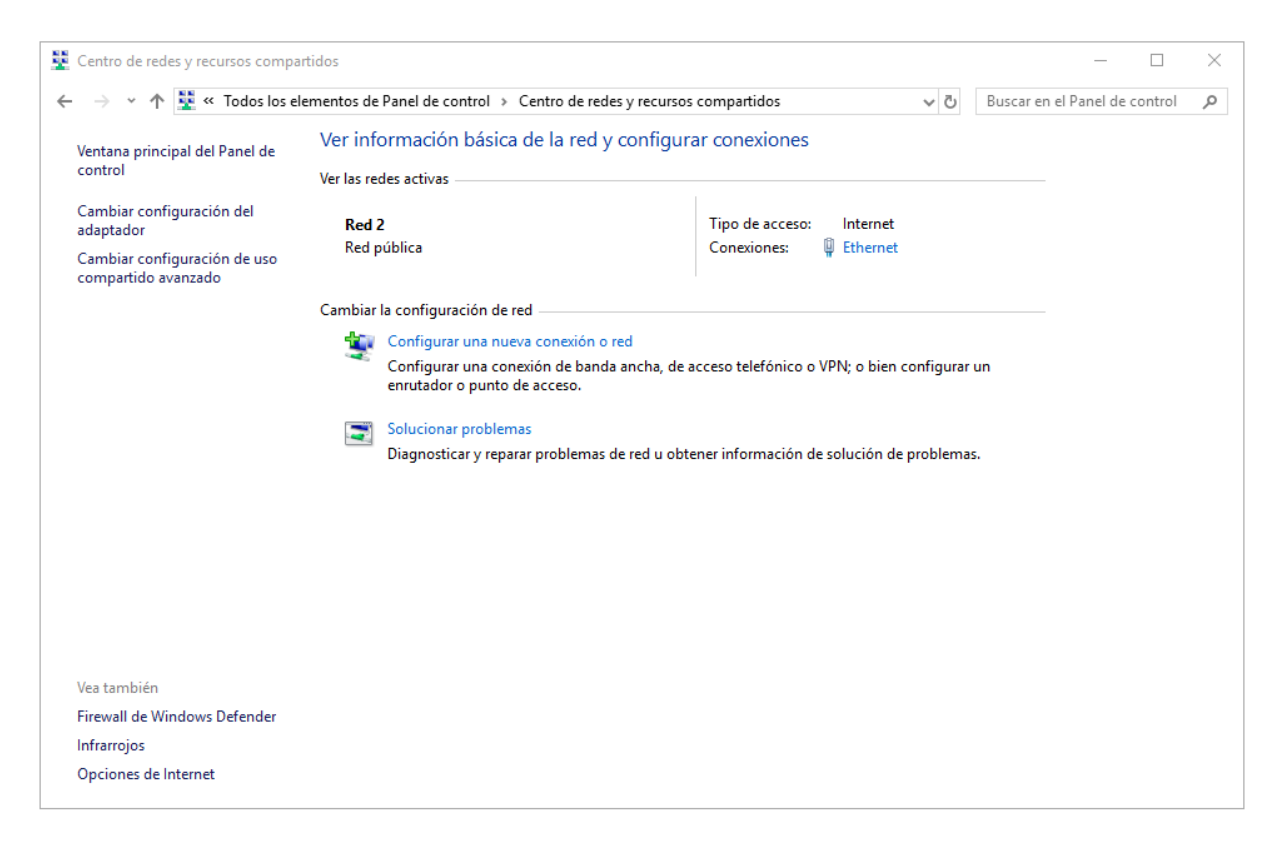

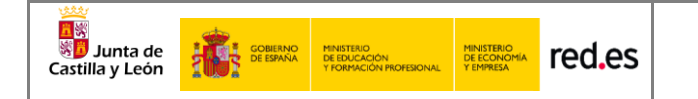

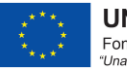

10. En el cuadro de diálogo que se muestra, haga doble clic en **Conectarse manualmente a una red inalámbrica**.

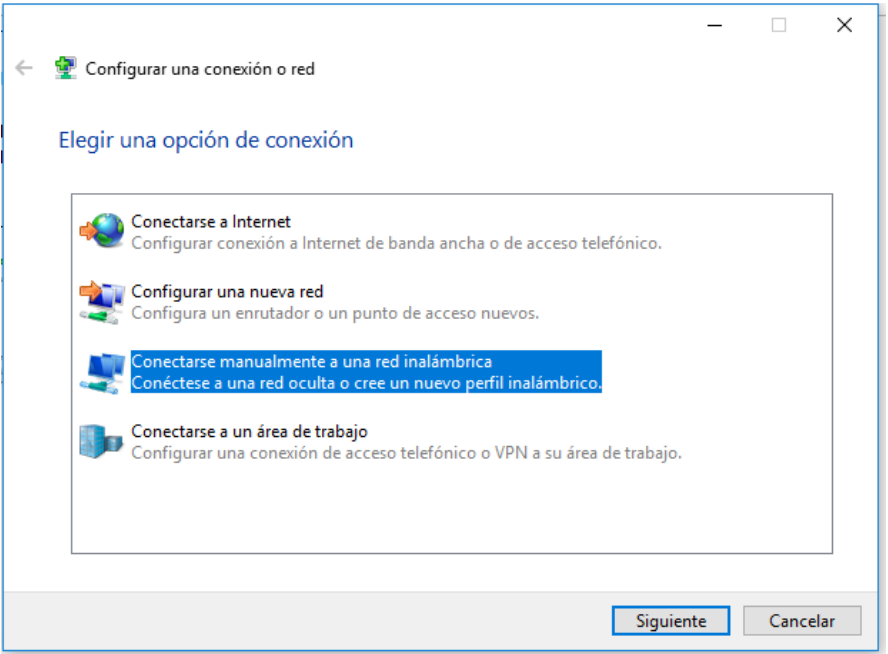

11. Ingrese un nombre de red, configure el **tipo de seguridad** y el **tipo de cifrado**, haga clic en **Iniciar esta conexión automáticamente**, y haga clic en **Siguiente**.

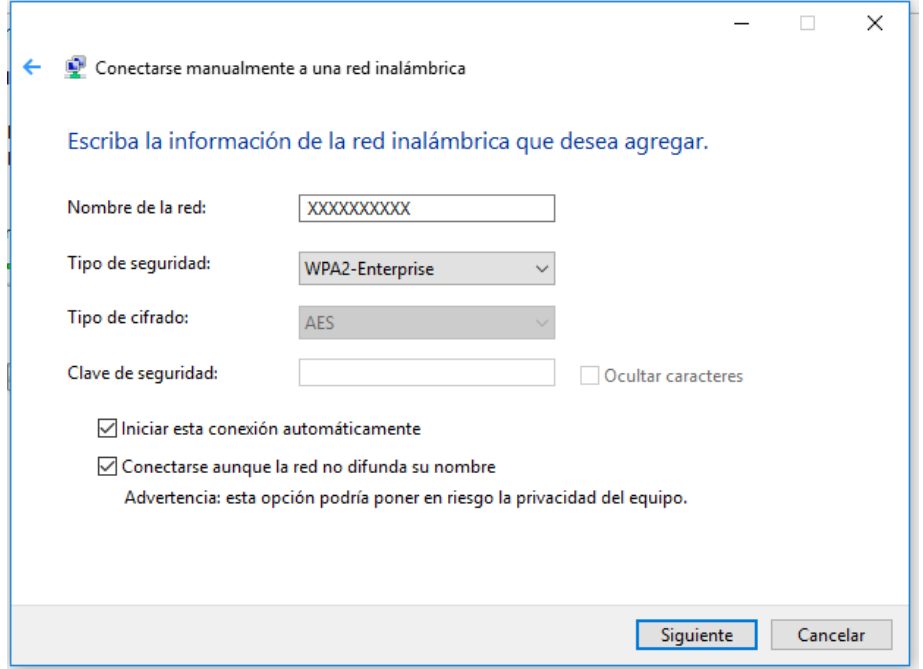

12. Haga clic en **Siguiente** y haga clic en **Cambiar configuración de conexión**.

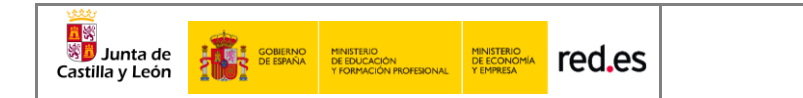

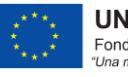

13. En la pestaña de **Seguridad**, haga clic en **Configuración avanzada**.

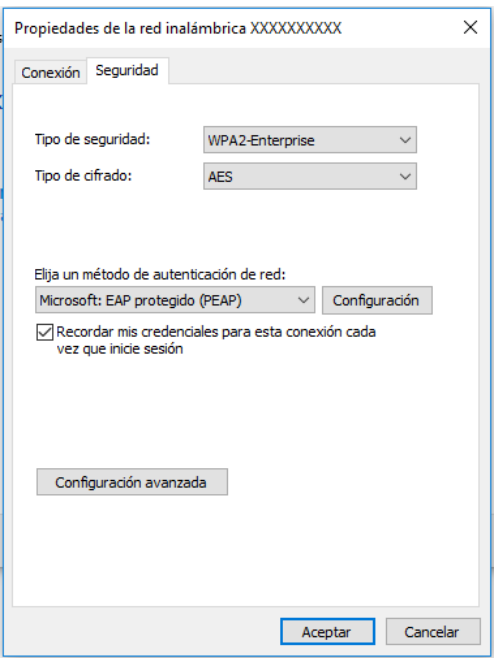

14. En la pestaña de **configuración de 802.1X**, seleccione **Especificar modo de autenticación**, elija **Autenticación de usuarios o equipos** en la lista desplegable y haga clic en **Aceptar**.

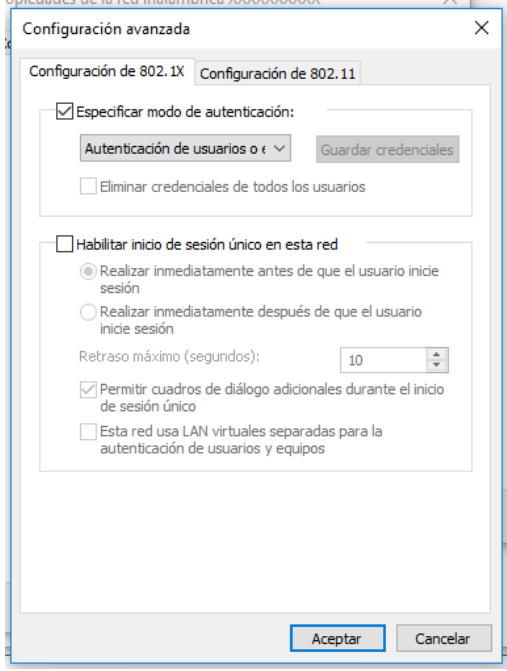

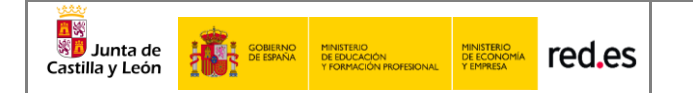

15. Seleccione **Microsoft: EAP protegido (PEAP)** en la lista desplegable como **método de autenticación de red** y haga clic en **Configuración**.

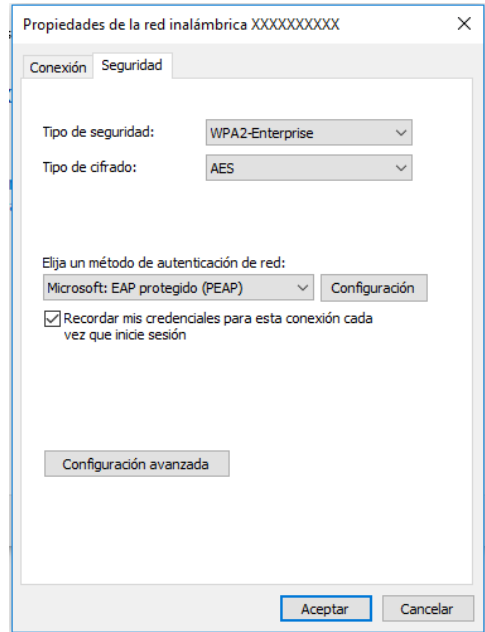

16. Deseleccione **Validar la identidad del servidor validando certificado**, seleccione **Contraseña segura (EAP-MSCHAP v2)** en la lista desplegable como **método de autenticación** y haga clic en **Configurar**.

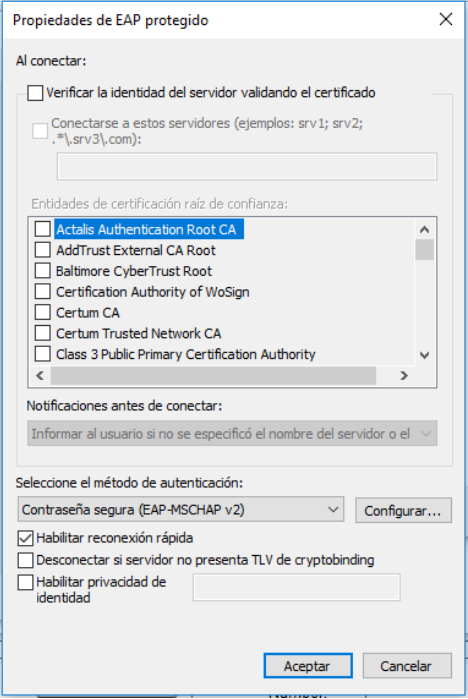

17. Desmarque **Usar automáticamente el nombre de inicio de sesión y la contraseña de Windows** y luego haga clic en **Aceptar**.

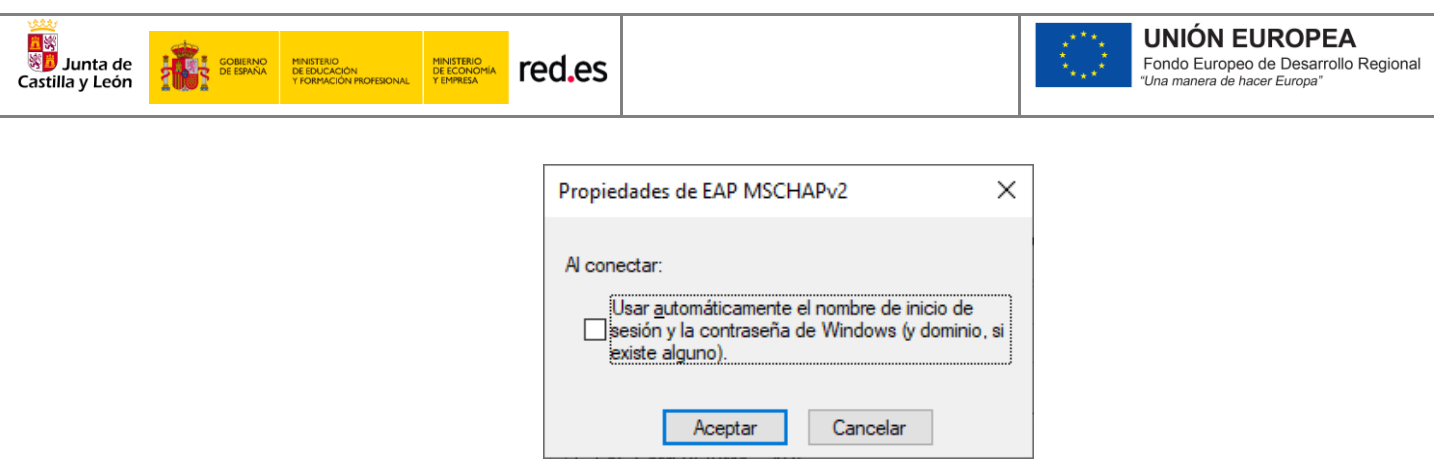

18. Haga doble clic en el SSID para iniciar la autenticación 802.1X. authenticate

Nota: Si el sistema operativo usa una cuenta de dominio AD para iniciar sesión y la cuenta y la contraseña del dominio AD también se usan para la autenticación 802.1X, seleccione Usar mi nombre y contraseña de inicio de sesión de Windows automáticamente (y dominio si corresponde).

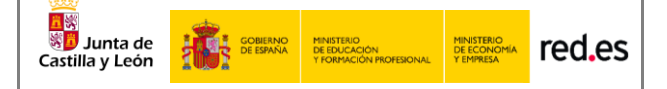

## **2.4 Configuración en Linux Ubuntu 16.04LTS**

Aquí se describe cómo configurar los parámetros de autenticación 802.1X en un terminal que ejecuta el sistema operativo Linux con distribución Ubuntu 16.04 LTS. Este proceso deberá ejecutarse sólo la primera vez antes de poder conectarse a la red en cuestión

**\*\*IMPORTANTE**: es sólo una descripción genérica del proceso de configuración. Es imposible tener en cuenta todos los menús de configuración, que difieren entre distintas distribuciones y versiones del sistema operativo.

1. Hacer clic en el menú ubicado en la parte superior derecha y acceder al apartado "**Crear nueva red Wi-Fi**"

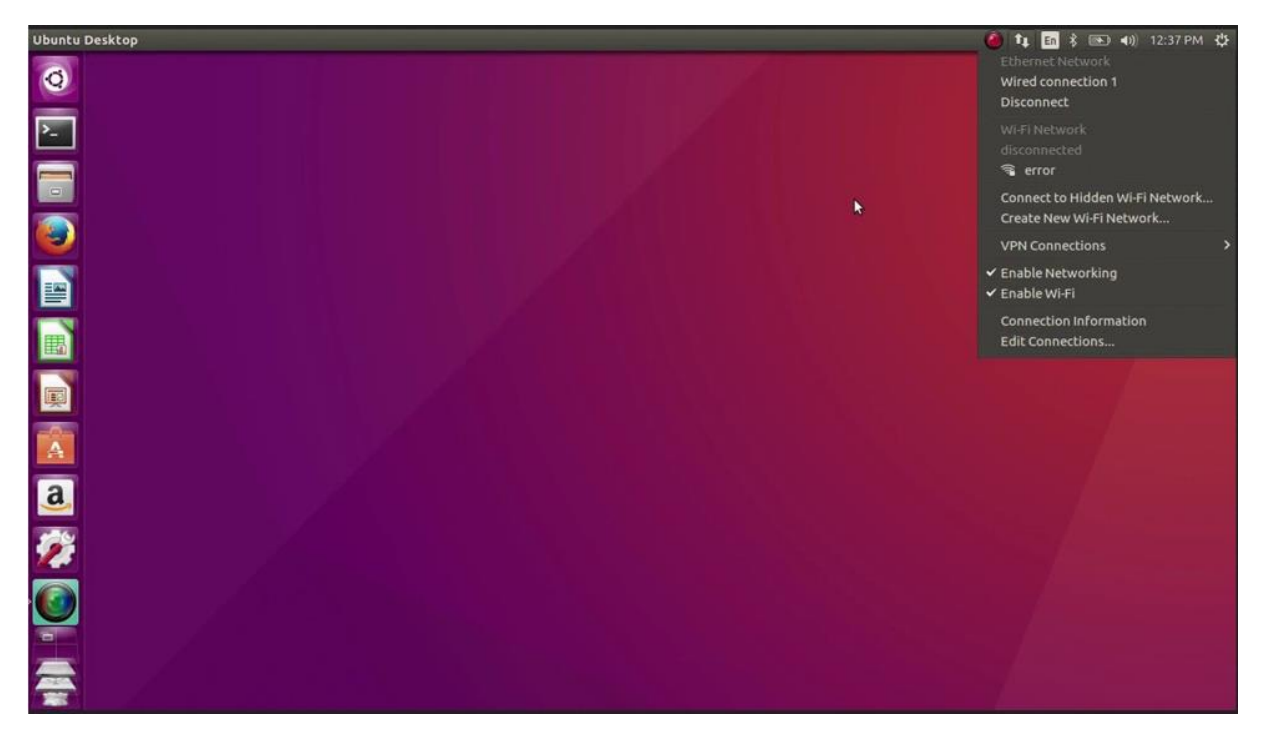

- 2. Hacer clic en **Agregar.**
- 3. Introducir el nombre de la red Wi-Fi.
- 4. Una vez creada la red Wi-Fi, hacer clic en editar conexiones y seleccionar la red recientemente creada.

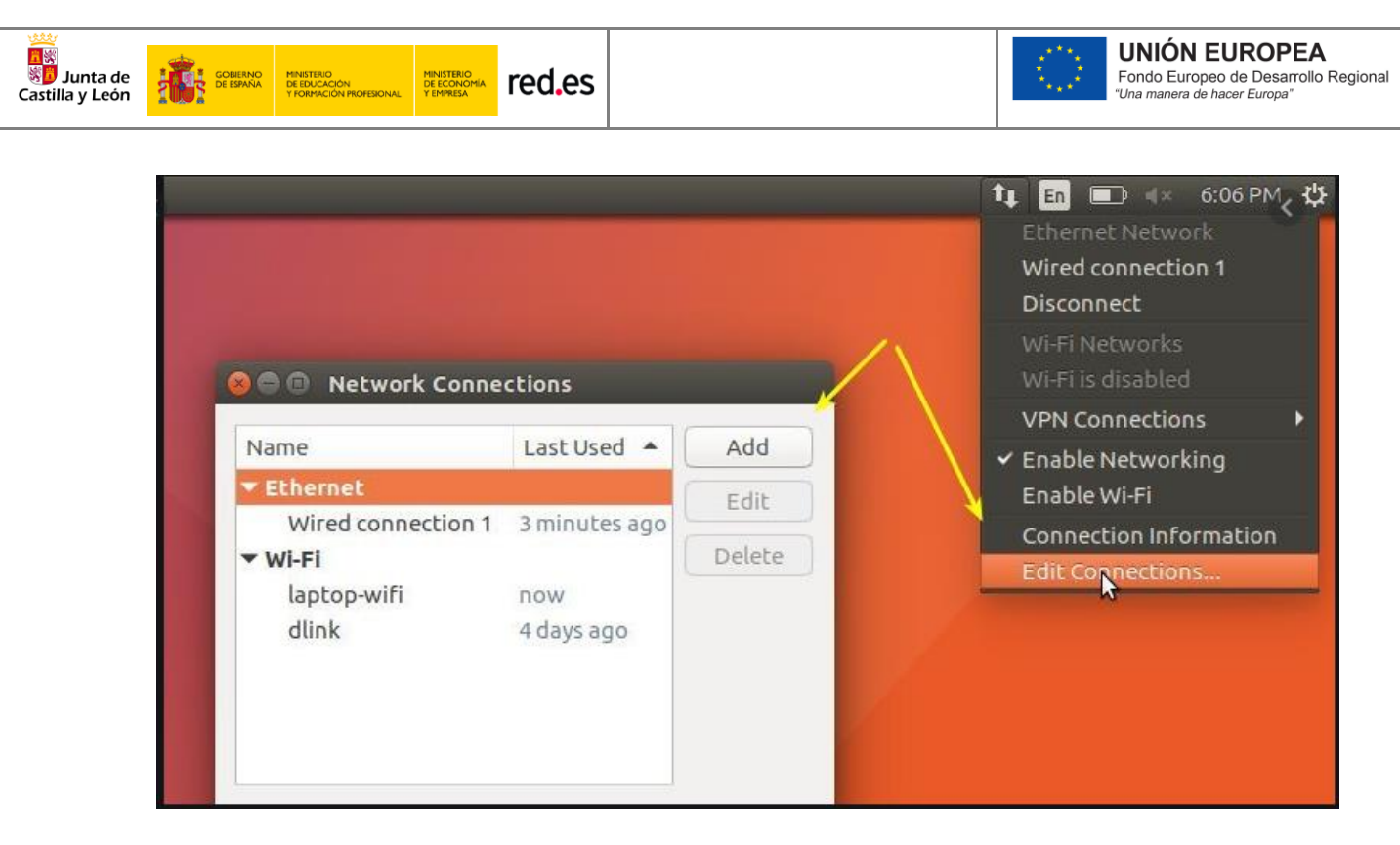

- 5. Acceder a la pestaña de **Seguridad 802.11x.**
- 6. Configurar Autenticación en **EAP (PEAP).**
- 7. Establecer en **"Ninguno"** y marcar la opción inferior para que no valide contra ningún certificado.
- 8. Establecer PEAP Versión en **Automático**.
- 9. Establecer método de autenticación en **MSCHAPv2.**
- 10.Aceptar configuración e ingresar usuario y contraseña al iniciar la conexión
- 11.Una vez que la autenticación se realiza correctamente, el estado de Wi-Fi cambia a conectado.

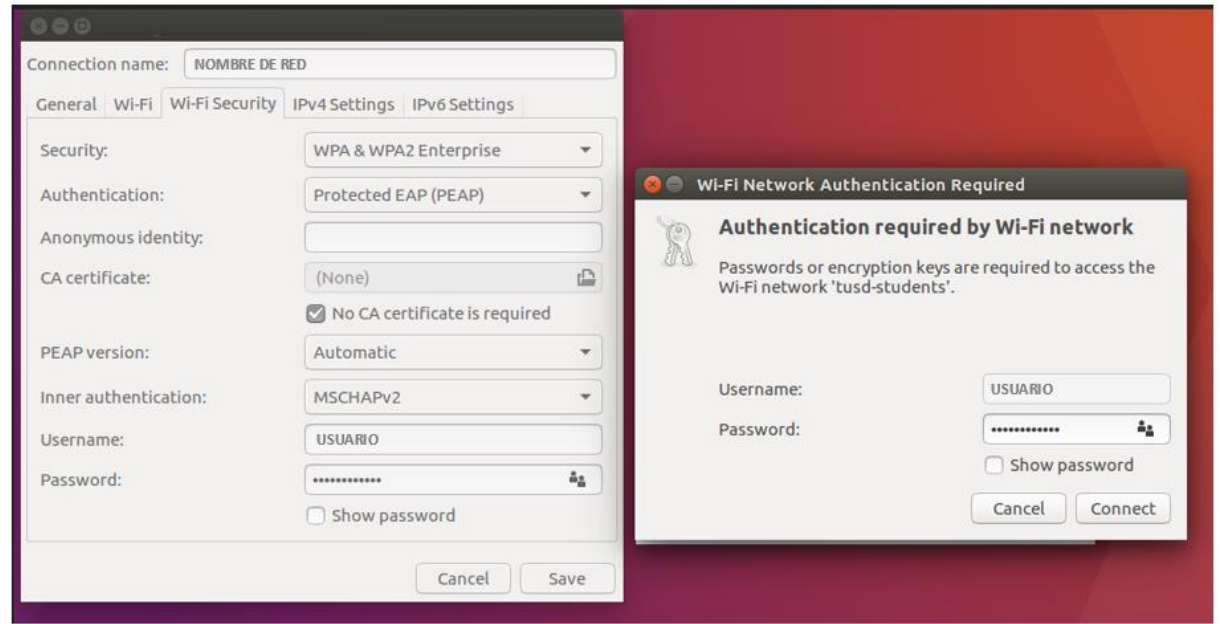

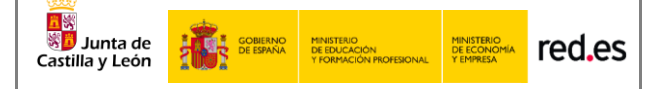

## <span id="page-18-0"></span>**2.5 Configuración en dispositivos ANDROID**

Aquí se describe cómo configurar los parámetros de autenticación 802.1X en un terminal que ejecuta el sistema operativo Android. Este proceso deberá ejecutarse sólo la primera vez antes de poder conectarse a la red en cuestión.

**\*\*IMPORTANTE**: es sólo una descripción genérica del proceso de configuración. Es imposible tener en cuenta todos los menús de configuración, que difieren entre marcas y versiones del sistema operativo.

- 1. Entre en el apartado de **Ajustes**.
- 2. Busque y acceda a **conexiones inalámbricas y redes**.
- 3. Ingrese en **Wi-Fi** > **Añadir red**.
- 4. Ingrese el **nombre de red SSID**.
- 5. Establecer el protocolo de **seguridad 802.1X**.
- 6. Establecer el **método EAP** a **PEAP**.
- 7. Establezca la **autenticación de Fase 2** en **MSCHAPV2**.
- 8. Seleccionar **NO validar Certificado.**
- 9. Establezca **Identidad** (vía credenciales en la red educativa de la JCyL o credenciales red invitados, según proceda, ver casuística en epígrafe 2 de la presente guía) con el usuario.
- 10. Establezca la **contraseña** con su contraseña.
- 11. **\*\***Dependiendo del modelo y fabricante del dispositivo, en opciones avanzadas aparece una opción del tipo "conectarse a una red oculta" y que será necesario marcar si la red configurada pertenece a un Wi-Fi oculto.
- 12. Haga clic en **Conectar**.
- 13. Una vez que la autenticación se realiza correctamente, el estado de Wi-Fi cambia a conectado.

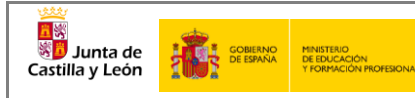

MINISTERIO<br>DE ECONOMÍA<br>Y EMPRESA

red.es

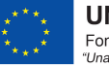

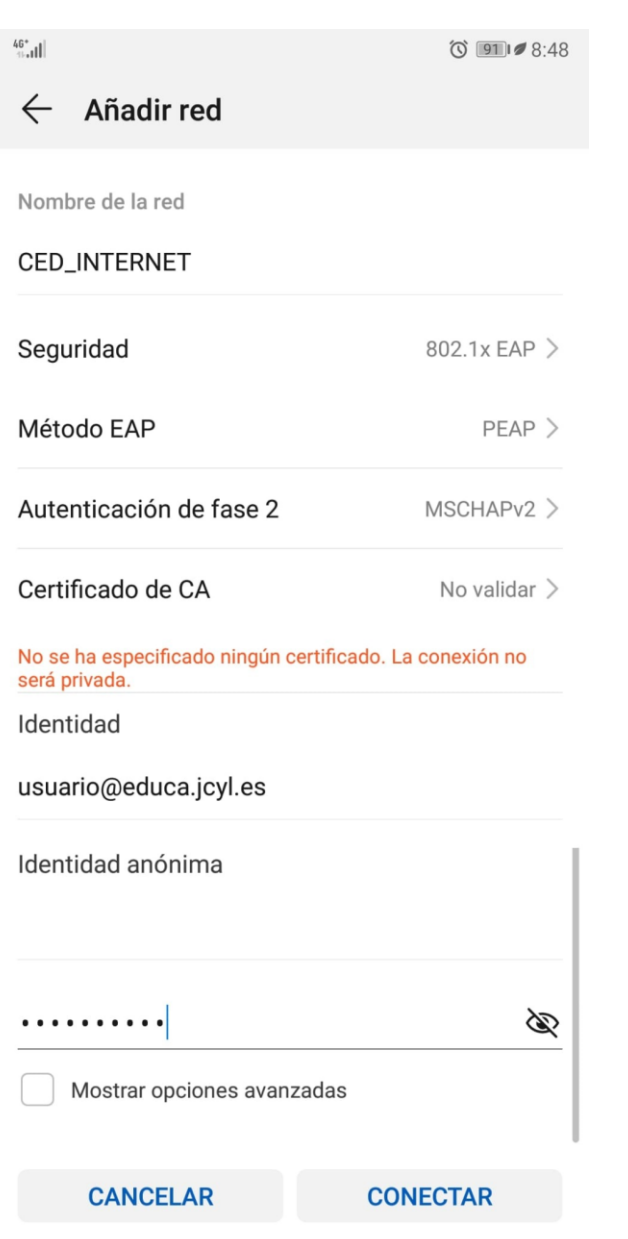

Si desea conectarse a cualquiera de las siguientes redes **CED\_ADM**, **CED\_DOCENCIA** o **CED\_INVITADOS**, compruebe las opciones avanzadas de su dispositivo y marque la opción de "red oculta"

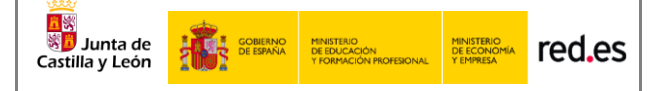

## <span id="page-20-0"></span>**2.6 Configuración en dispositivos MacOS**

Aquí se describe cómo configurar los parámetros de autenticación 802.1X en un terminal que ejecuta el sistema operativo MacOS. Este proceso deberá ejecutarse sólo la primera vez antes de poder conectarse a la red en cuestión.

- 1. Selecciona **Apple** > **Preferencias del sistema** > **Red**.
- 2. Selecciona el servicio de red apropiado **AirPort**, desde la lista de servicios de conexión de red y haz clic en **Avanzado**.
- 3. Haz clic en la pestaña **802.1X**.
- 4. Haz clic en Añadir (+) al final de la lista de perfiles y selecciona el perfil **Añadir usuario**.
- 5. Si el nombre de la red inalámbrica **SSID está oculto**, deberás teclearlo manualmente con exactitud. (distingue entre mayúsculas y minúsculas).
- 6. Establezca **Identidad** (vía credenciales en la red educativa de la JCyL o credenciales red invitados, según proceda, ver casuística en epígrafe 2 de la presente guía) con el usuario.
- 7. Establezca la **contraseña** con su **contraseña**.
- 8. Selecciona y configura el tipo de **Autenticación PEAP**, haz clic en **Aceptar** para guardar el perfil.
- 9. Si deseas poder acceder de nuevo a la red después de salir del reposo, también tienes que asegurarte de que la red está seleccionada en la lista Red preferida (o que la opción Recordar redes está seleccionada).

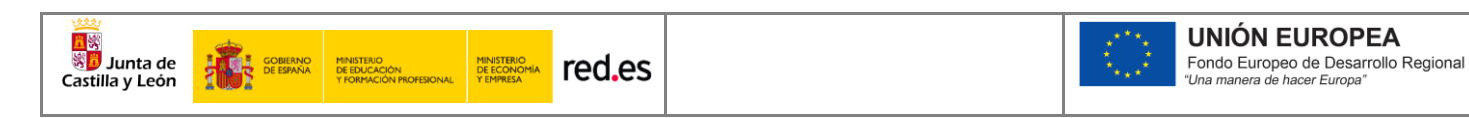

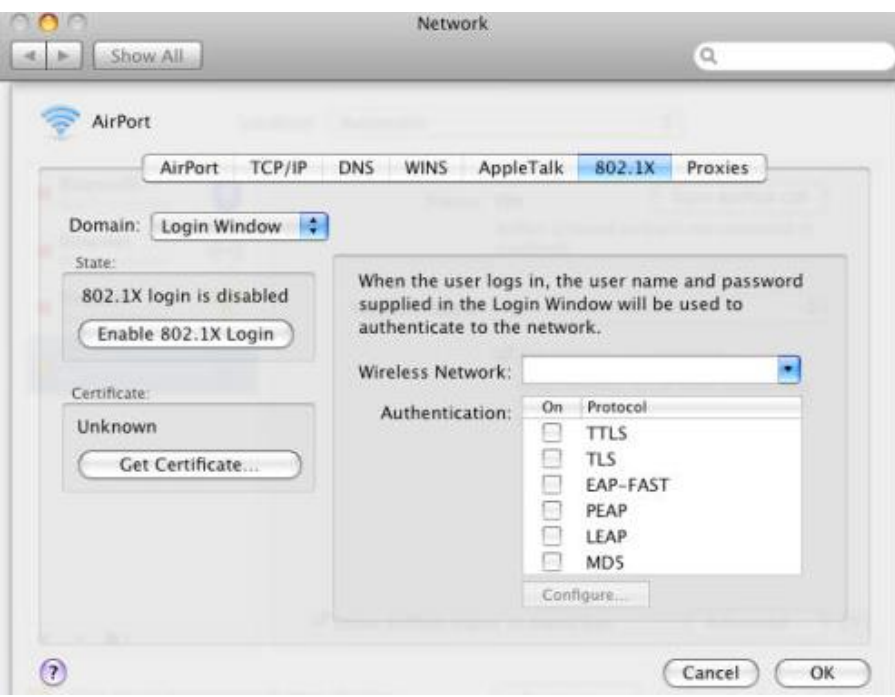

## <span id="page-21-0"></span>**2.7 Configuración en dispositivos iOS**

Aquí se describe cómo configurar los parámetros de autenticación 802.1X en un terminal que ejecuta el sistema operativo iOS. Este proceso deberá ejecutarse sólo la primera vez antes de poder conectarse a la red en cuestión.

- 1. Ve a **Configuración** > **Wi-Fi**, y asegúrate de que el Wi-Fi esté activado.
- 2. Luego, toca en otra y escribe el **nombre exacto de la red SSID**.
- 3. Toca en **Seguridad** y elige el tipo de seguridad **WPA2 Empresarial**.
- 4. Establezca **Identidad** (vía credenciales en la red educativa de la JCyL o credenciales red invitados, según proceda, ver casuística en epígrafe 2 de la presente guía) con el usuario.
- 5. Establezca la **contraseña** con su **contraseña**.
- 6. Toca **otra** red para regresar a la pantalla anterior.
- 7. Una vez que la autenticación se realiza correctamente, el estado de Wi-Fi cambia a conectado.

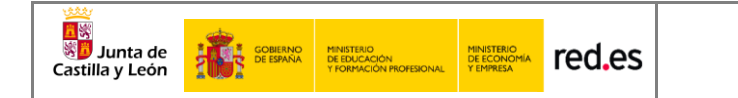

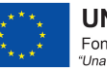

**UNIÓN EUROPEA**<br>Fondo Europeo de Desarrollo Regional<br>"Una manera de hacer Europa"

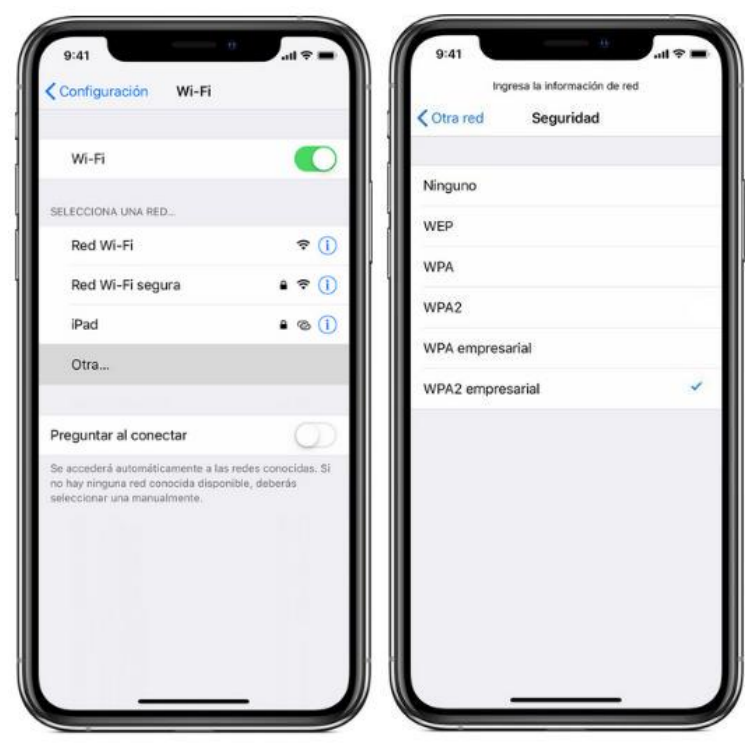

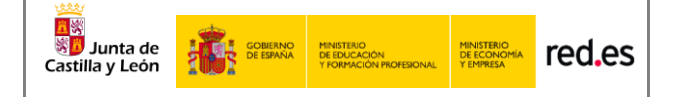

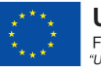

## <span id="page-23-0"></span>**3 CONTACTO Y SOPORTE**

#### **Nivel 1:**

Contacto Técnico: Profesorado y equipo directivo del centro educativo.

#### **Nivel 2:**

Gestores de la Dirección Provincial de Educación de la cual depende el centro educativo